## **QUICK GUIDE**

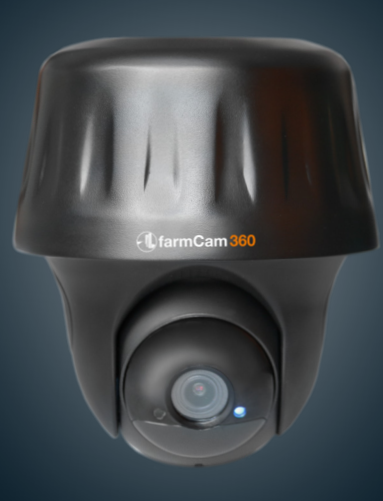

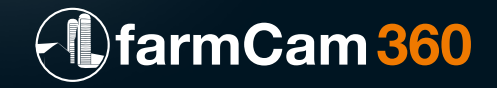

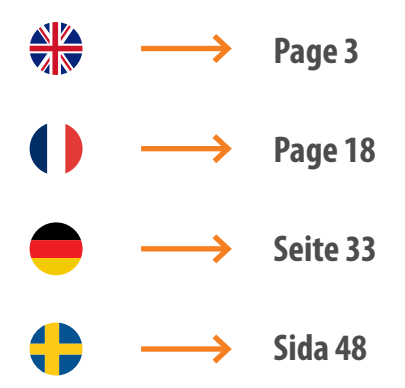

## **TECHNICAL SPECIFICATION**

Article number: 1110

**Video**<br>Video Resolution: Digital Zoom: 6x

## **PIR Detection & Alerts**<br>PIR Detection Distance:

PIR Detection Angle:<br>Audio Alerts:

### General<br>**Audio**

DC Power: Local Storage: Micro SD card, max 64 GB Operating Frequency:<br>Wifi Standard: Operating Temperature:<br>Weather Resistance: Weight: (Battery included): 580g

Video Resolution: 1080p HD at 15 frames/sec<br>Field of View: 105° diagonal 105° diagonal Pan/Tilt Angle:  $\frac{100}{20}$  Horizontal 355°/ Vertical 140°<br>Night Vision: Up to 10.6m Up to 10.6m

Adjustable up to 10.5m<br>90° horizontal Audio Alerts:<br>
Other Alerts: Customized voice-recordable alerts<br>
Instant email alerts and push notific Instant email alerts and push notifications

Speaker and microphone<br>5V/2A Battery: 6500 mAh rechargable battery<br>Solar Option: 6500 mAh rechargable battery 1091 SolarCharger FCM<br>2.4 GHz IEEE 802 11b/g/n<br>-10° to 55°C Weather Resistance:  $\frac{1876}{142 \times 129}$  mm 142x129 mm

## **CAMERA FUNCTIONS**

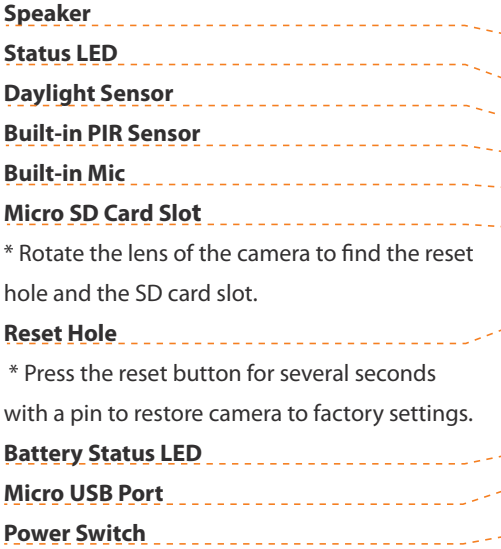

#### **Different states of status LED:**

**Red Light:** WiFi connection failed

4 **Blue Light:** WiFi connection succeeded

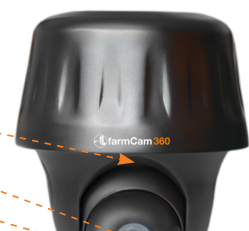

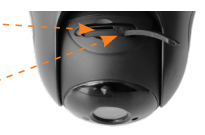

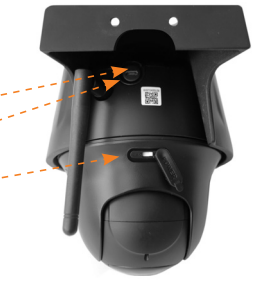

## **WHAT'S INCLUDED**

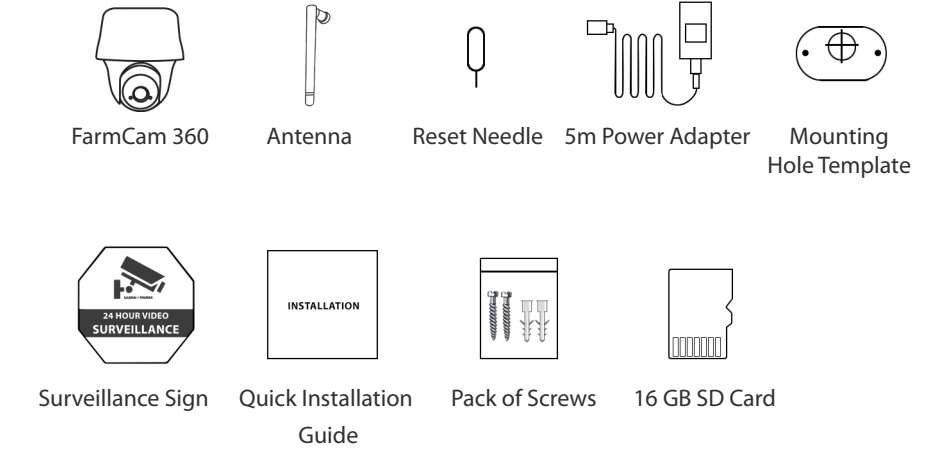

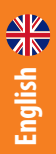

## **SET UP CAMERA**

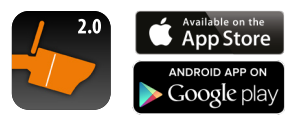

**the FarmCam 2.0 app.**

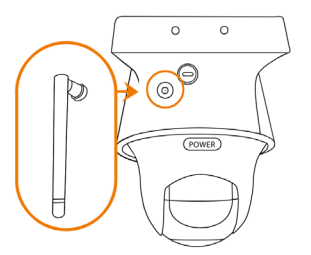

**1** Download and install **1 Download** and install

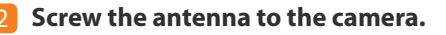

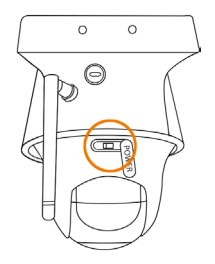

**3** Turn on the power switch. **4** 

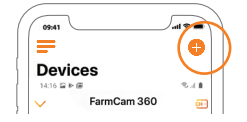

**Open the app.** Click the button on the top right corner to add the camera.

## **SET UP CAMERA**

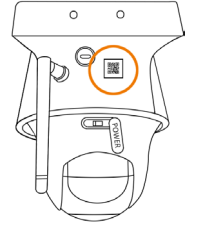

**Scan the QR code** on the back of the camera. 5

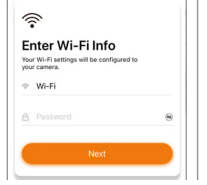

**7** Write the name of your WiFi **8 network and its password.**

A QR code will be generated on the phone.

6 **Click "Connect to Wi-Fi"**.

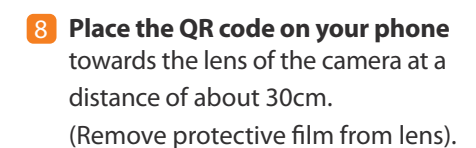

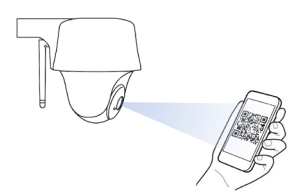

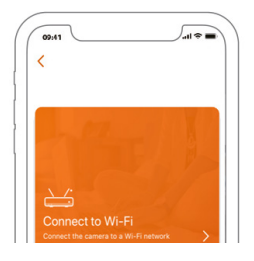

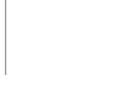

## **SET UP CAMERA**

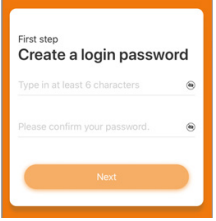

**9** Create a password for your camera

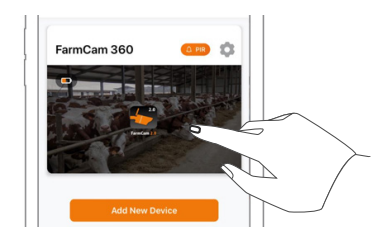

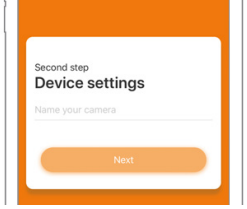

the steps on the phone to finalize setup. 10 Name your camera and follow

**Touch the image on the screen** 

to start live video.

## **APP OVERVIEW**

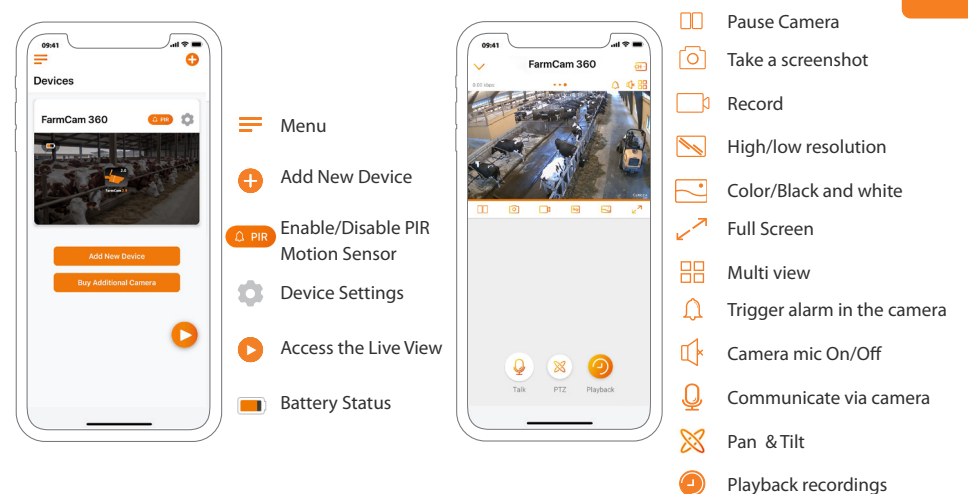

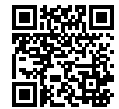

**TIP!**

**Use the camera in your phone and scan the QR code** 

to get a complete guide/video of all functions in the app.

## **HOW TO ACTIVATE ALERTS**

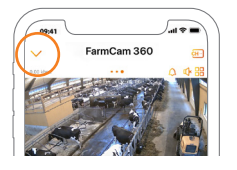

#### 1 **Press the arrow to get to the main menu.**

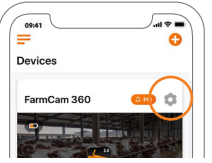

.... 09:41 Ż Settings U no-se

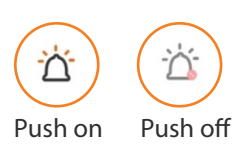

**Click on the setting symbol,** BUT before you do, please make sure that the PIR motion detector symbol to the left of the setting symbol lights up orange. If it is white, please click until it turns orange.  $O$ range = activated; White = deactivated. 2

**With PIR and Push activated you will be notified if motion is detected in front of the camera.** Perfect when you want to use FarmCam 360 for security purposes. 3

**English**

## **MOUNT CAMERA**

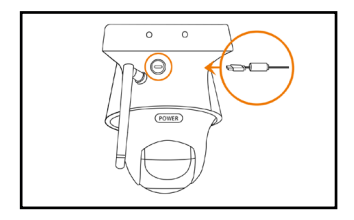

**IMPORTANT!** Plug in the power cable first, since it is difficult to connect it after having mounted the camera to a wall.

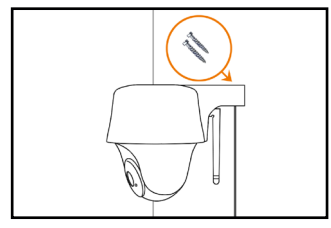

#### **a) Mount the camera on a wall.**

Screw the camera on the wall and note the angle the screws need to be drilled. Drill holes and use plugs first if needed.

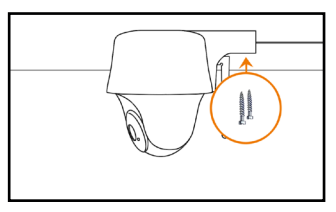

**b) Mount the camera to the ceiling.** Screw the camera to the ceiling. Drill holes and use plugs first if needed.

For outdoor use, the FarmCam 360 must be installed with the camera dome facing down for a waterproof performance.

## **SET UP ON FARMCAM 2.0 PC/MAC APPLICATION**

Download the FarmCam 2.0 application here: https://www.luda.farm/downloads

**Launch the PC/Mac application and add the camera** by follwing the steps below. We recommend to install the camera on the App before adding it to the application.

#### **If you are on the same network as the camera:**

- 1 Click on the + symbol to add a device
- 2 Click on Scan devices in LAN
- $\overline{3}$  Click on the  $+$  to add the camera
- 4 Choose "Access camera"
- **5** Enter the password created in FarmCam 2.0 app

**If you are not on the same network as the camera:** Add the camera to the software using the UID number on the QR barcode sticker. This sticker is located on the camera body. Instructions on how this works can be found here https://support.luda.farm/software-installation.

## **SET UP ON FARMCAM 2.0 PC/MAC APPLICATION**

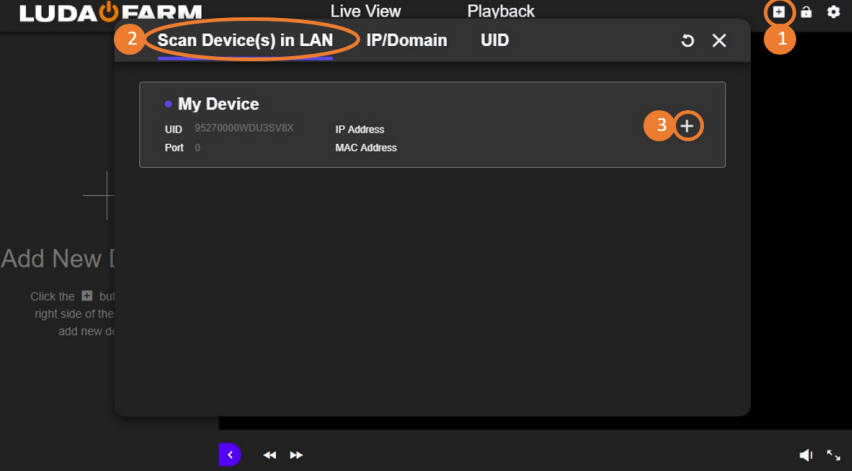

## **PIR SENSOR**

Install the camera at a minimum 10° angle and 2-10 m distance to the area you want to monitor. The camera detects movement optimally when the object moves across the sensor detection zone (as opposed to straight forward towards the camera).

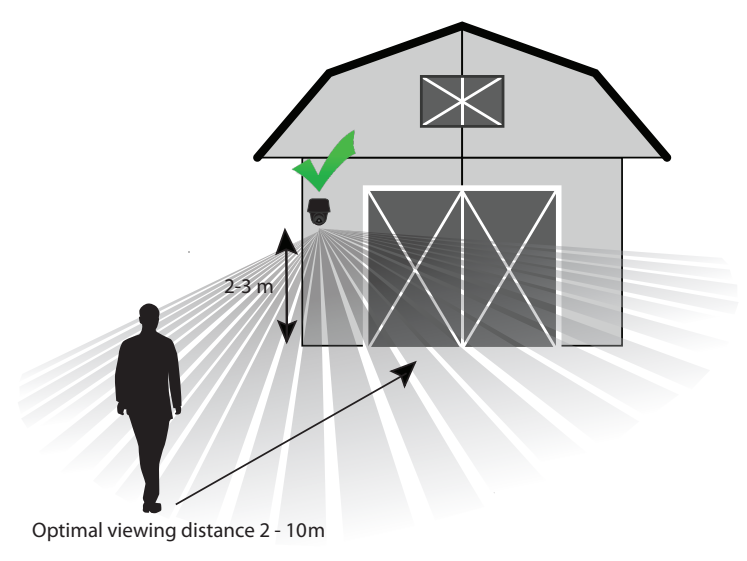

## **IMPORTANT NOTES! HOW TO AVOID FALSE ALARMS**

The PIR (passive infrared) sensor is triggered by changes in temperature in front of the camera. When a human or animal passes by, the temperature and surface characteristics changes and triggers detection. To avoid false alarms please consider the following when installing:

- Do not install the camera facing bright lights. Such as bright lamps, sunshine etc.
- Do not place the camera too close to frequently moving vehicles. The ideal distance between the camera and vehicle traffic is at least 16 meters.
- Do not install the camera where there are strong winds.
- Keep the camera at least 1 meter away from any wireless devices, including Wi-Fi routers and phones in order to avoid wireless interference.

## **TROUBLESHOOTING**

#### **If your camera is not turning on, please apply the following solutions:**

- Make sure the power switch is turned on: see page 6, step 3.
- Charge the battery with a DC 5V/2A power adapter. When the LED light turns green, the battery is fully charged.

**If the camera fails to Scan the QR Code**, please try the following solutions:

- Remove the protective film on the lens of the camera.
- Vary the distance and angle between your camera and the mobile phone to allow the camera to focus on the QR code.

**If the camera fails to connect to WiFi,** please try the following solutions:

- Make sure the antenna is connected.
- Make sure the WiFi of the router is using 2,4 GHz.
- Ensure that you have entered the correct WiFi password.
- Put the camera closer to your router to ensure a strong WiFi signal.
- Change the name of your network or password using only letters from a z and numbers from 0 - 9. Be sure not to use any non-English letters (å, ä, ö) or other special characters (@, \$, %).

**For more support:** Visit https://support.luda.farm and go to FarmCam 360 for more possible solutions.

# **English**

## **ACCESSORIES**

#### 1 **Antenna kit art. no 5047**

It is important that you have as much free line of sight as possible between the camera and the router. Use the antenna and antenna cable for longer distances.

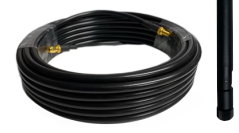

#### **2** Solarcharger art. no 1091

Charge the battery with solar power. The solar panel is an accessory. Read more here: https://www.luda.farm/scfcm

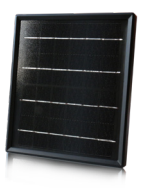

#### **NOTE!**

FarmCam 360 is not designed for live streaming and film recording 24/7. It is designed to record motion events and remotely view live streaming only when needed. This type of usage guarantees a long product life.

## **SPÉCIFICATIONS TECHNIQUES**

#### **Numéro d'article :** 1110

**Vidéo** Résolution vidéo :<br>
Champ de vision : 1080 pm + 105° en diagonale Angle d'orientation et d'inclinaison :<br>Vision de nuit : Zoom numérique : 6x

#### **Détection et alertes PIR**

Distance de détection PIR :<br>Angle de détection PIR : angle de détection PIR : angle de détection PIR : Angle de détection PIR :<br>Alertes audio :

### **Informations générales**

Alimentation en courant continu  $\cdot$ Stockage local : Carte micro SD, max 64 GB<br>
Batterie : Carte micro SD, max 64 GB<br>
Batterie rechargeable de 6 Option solaire : 1091 SolarCharger FCM Fréquence de fonctionnement : 2,4 GHz<br>Standard Wifi Température de fonctionnement :  $T^2$ aille : 142x129 mm Poids : ( batterie incluse) : 580g

105 $^{\circ}$  en diagonale<br>Horizontal 355 $^{\circ}$ /Vertical 140 $^{\circ}$ Jusqu'à 10.6m

Alertes audio : Alertes personnalisées à enregistrement vocal Alertes instantanées par courrier électronique et notifications "push"

Haut-parleur et microphone<br>5V/2A Batterie rechargeable de 6500 mAh IEEE 802 11b/g/n<br>-10° à 55°C Résistance aux intempéries : Certifié IP65 résistant aux intempéries

## **FONCTIONS DE LA CAMERA**

- **Haut-parleur**
- **LED d'état**
- **Capteur de lumière du jour**
- **Capteur PIR intégré**
- **Micro intégré**

#### **Fente pour carte Micro SD**

\* Tournez l'objectif de la caméra pour trouver

la réinitialisation et la fente pour la carte SD.

#### **Trou de réinitialisation**

\* Appuyez sur le bouton de réinitialisation pendant

plusieurs secondes avec une épingle pour restaurer

la caméra aux réglages d'usine.

#### **LED d'état de la batterie**

**Port micro USB**

**Interrupteur d'alimentation**

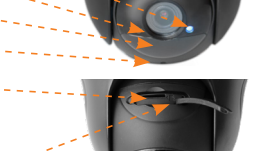

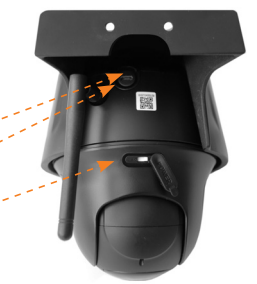

**Différents états de la LED : Lumière rouge :** Echec de la connexion  **Lumière bleue :** Connexion WiFi réussie

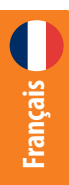

## **CE QUI EST INCLUS**

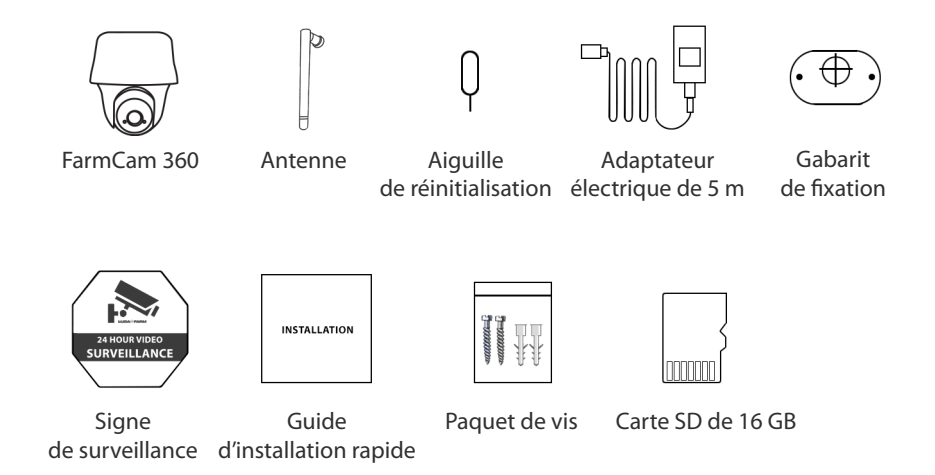

# **INSTALLER LA CAMÉRA**

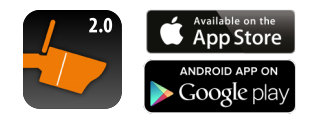

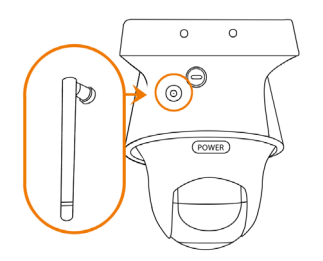

1 2 **Téléchargez et installez l'application FarmCam 2.0.**

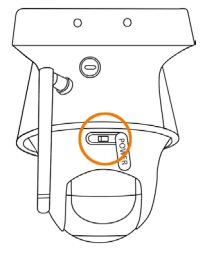

3 **Allumez l'interrupteur** 4 **d'alimentation.**

**Vissez l'antenne sur la caméra.** 

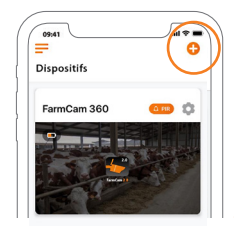

**Ouvrez l'application.**  Cliquez sur le bouton dans le coin supérieur droit pour ajouter la caméra.

**Français**

## **INSTALLER LA CAMÉRA**

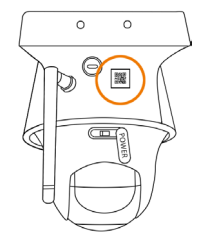

**Scannez le code QR** au dos de la caméra. 5

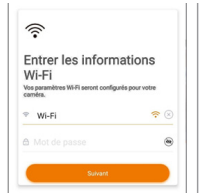

 $00.11$ Ĉ

6

**Cliquez sur "Connecter au Wi-Fi".**

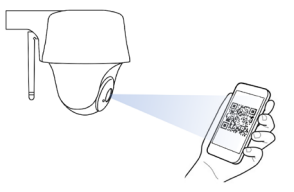

**7** Inscrivez le nom de votre réseau **WiFi et son mot de passe.** Un code QR sera généré sur

le téléphone.

**Placez le code QR sur votre téléphone** vers l'objectif de la caméra à une distance d'environ 30 cm (Retirez le film de protection de l'objectif).

**Français**

#### 23

## **INSTALLER LA CAMÉRA**

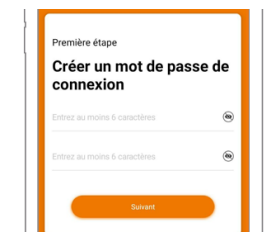

**Créez un mot de passe pour votre caméra.**

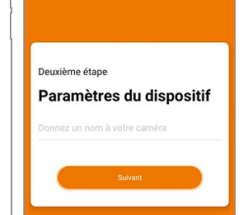

**9 Créez un mot de passe pour le pour le pour de votre caméra** et suivez les étapes indiquées sur le téléphone pour finaliser l'installation.

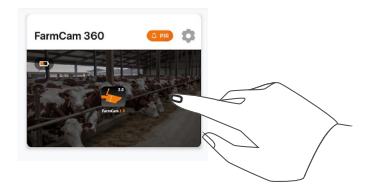

**11** Touchez l'image sur l'écran pour lancer la vidéo en direct.

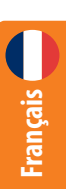

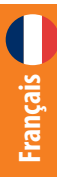

## **PRÉSENTATION DE L'APPLICATION**

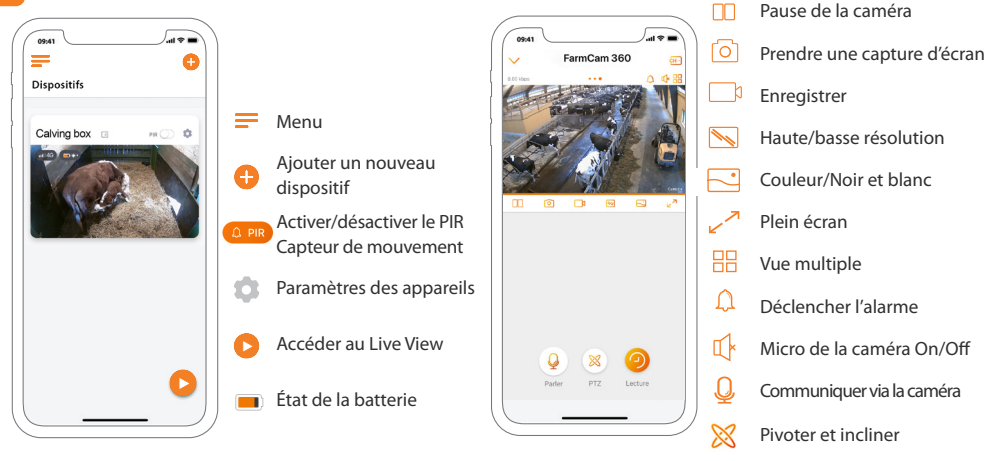

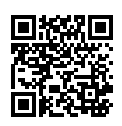

#### **- + CONSEIL ! - + Utilisez la caméra de votre téléphone et scannez le code QR**  pour obtenir un guide/une vidéo complet(e) de toutes les fonctions de l'application.

Lecture des enregistrements

## **COMMENT ACTIVER LES ALARMES**

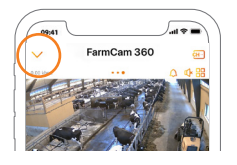

**Appuyez sur la flèche pour accéder au menu principal.**

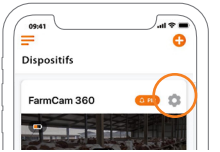

**Cliquez sur le symbole de paramétrages,** MAIS avant de le faire, assurez-vous que le symbole du détecteur de mouvement PIR à gauche du symbole de paramétrages s'allume en orange. S'il est blanc, veuillez cliquer jusqu'à ce qu'il devienne orange. Orange = activé ; Blanc = désactivé. 2

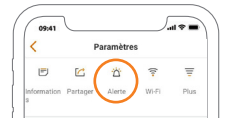

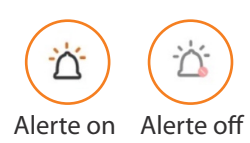

**Lorsque le PIR et le Push sont activés,** vous serez averti si un mouvement est détecté devant la caméra. Parfait lorsque vous souhaitez utiliser la FarmCam 360 à des fins de sécurité. 3

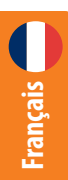

## **MONTER LA CAMERA**

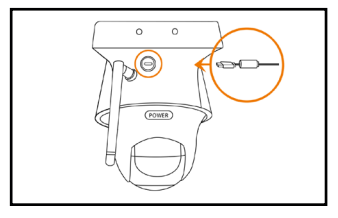

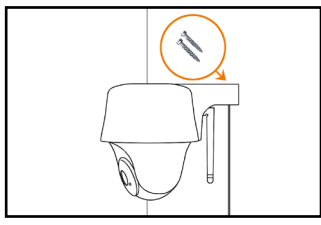

#### **IMPORTANT ! Branchez d'abord le câble d'alimentation,** car il peut être difficile de le brancher après avoir monté la caméra sur un mur.

#### **a) Montez la caméra sur un mur.**

Vissez la caméra sur le mur et notez l'angle dans lequel les vis doivent être percées. Percez des trous et utilisez d'abord des chevilles si nécessaire.

#### **b) Montez la caméra au plafond.** Vissez la caméra au plafond. Percez des trous et utilisez d'abord des chevilles si nécessaire.

Pour une utilisation en extérieur, la FarmCam 360 doit être installée avec le dôme de la caméra vers le bas pour assurer l'étanchéité.

## **ACCESSORIES**

#### 1 **Antenna kit art. no 5047**

Il est important que vous ayez une ligne de vue aussi dégagée que possible entre la caméra et votre boxe internet. Utilisez l'antenne et le câble d'antenne pour les longues distances.

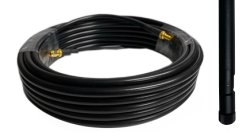

#### **2** Solarcharger art. no 1091

Rechargez la batterie avec de l'énergie solaire. Le panneau solaire est un accessoire. Pour en savoir plus : https://www.luda.farm/scfcm

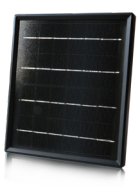

#### **NOTE !**

FarmCam 360 n'est pas conçue pour la diffusion en direct et l'enregistrement 24 heures sur 24, 7 jours sur 7. Elle est conçue pour enregistrer des événements en cas de détection de mouvement et pour visionner à distance la diffusion en direct uniquement lorsque cela est nécessaire. Ce type d'utilisation garantit une longue durée de vie au produit.

## **INSTALLATION DE L'APPLI SUR PC/MAC**

Téléchargez le programme FarmCam 2.0 ici : https://www.luda.farm/downloads

**Lancez le programme PC/Mac et ajoutez la caméra** en suivant les étapes ci-dessous. Nous recommandons d'installer la caméra sur l'appli de votre smartphone avant de le faire depuis votre PC/MAC.

#### **Si vous êtes sur le même réseau que la caméra:**

- j  $\Box$  Cliquez sur le symbole + pour ajouter un appareil
- 2 Cliquez sur Scanner les appareils dans le réseau local
- **3** Cliquez sur le + pour ajouter la caméra
- 4 Choisissez "Accéder à la caméra"
- 5 Entrez le mot de passe créé dans l'application FarmCam 2.0

**Si vous n'êtes pas sur le même réseau que la caméra :** Ajoutez la caméra au logiciel en utilisant le numéro UID figurant sur l'autocollant du code QR. Cet autocollant se trouve sur le corps de la caméra. Vous trouverez des instructions sur le fonctionnement de la caméra à l'adresse suivante : https://support.luda.farm/software-installation.

#### 29

**Français**

## **INSTALLATION SUR FARMCAM 2.0 POUR PC/MAC**

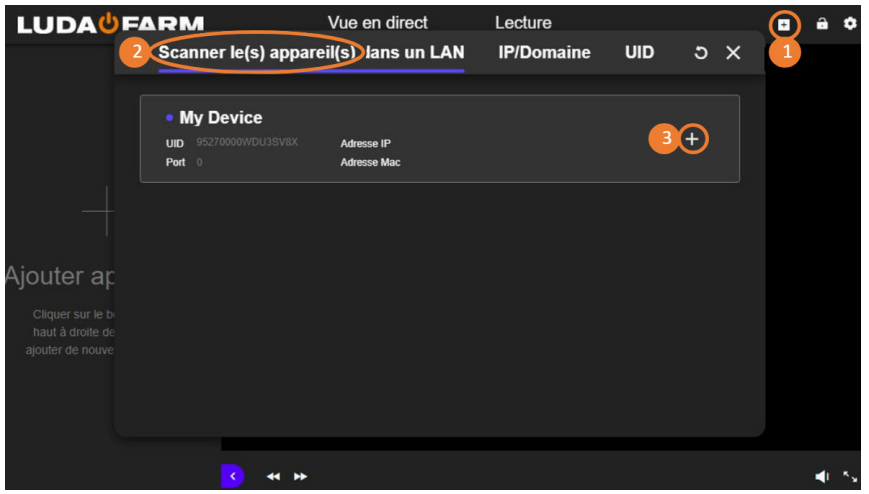

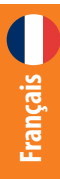

## **CAPTEUR PIR**

Installez la caméra à un angle minimum de 10 degrés et à une distance de 2 à 10 m de la zone que vous souhaitez surveiller. Vous obtiendrez ainsi une détection de mouvement optimale.

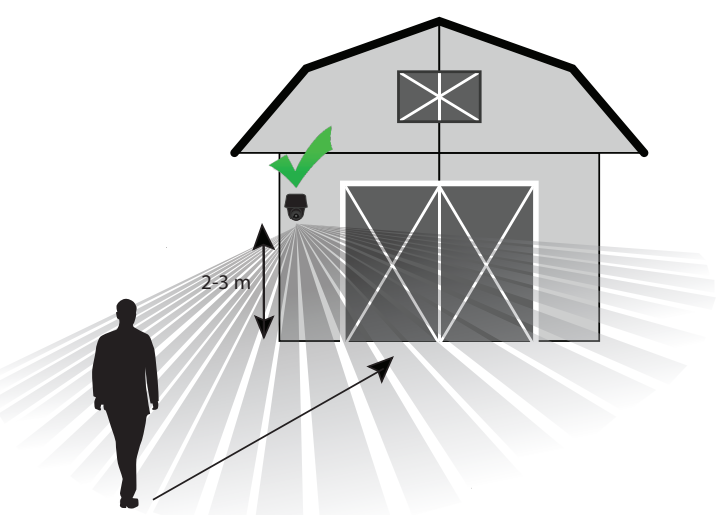

Distance de visualisation optimale 2 - 10m.

## **NOTES IMPORTANTES ! COMMENT ÉVITER LES FAUSSES ALERTES**

Le capteur PIR (infrarouge passif) est déclenché par les changements de température devant la caméra. Lorsqu'un homme ou un animal passe, la température et les caractéristiques de la surface changent et déclenchent la détection.

• N'installez pas la caméra face à une lumière vive. Par exemple, des lumières brillantes les lampes, le soleil, etc.

• Ne placez pas la caméra trop près des véhicules qui se déplacent fréquemment. La distance idéale entre la caméra et la circulation automobile est de au moins 16 mètres.

• N'installez pas la caméra dans un endroit soumis à des vents forts.

• Maintenez la caméra à une distance d'au moins 1 mètre de tout appareil sans fil, incluant les routeurs Wi-Fi et les téléphones afin d'éviter des interférences sur le réseau sans fil.

## **DÉPANNAGE**

#### **Si votre caméra ne s'allume pas, veuillez appliquer les solutions suivantes :**

• Assurez-vous que l'interrupteur d'alimentation est allumé : voir page 21, étape 3.

• Chargez la batterie avec un adaptateur d'alimentation 5V/2A DC. Lorsque le voyant vert est allumé, la batterie est complètement chargée.

#### **Échec de la connexion WiFi pendant le processus d'installation**

Si cela ne fonctionne pas, visitez le site https://support.luda.farm et rendez-vous sur FarmCam 360 pour obtenir une liste des causes et des solutions possibles.

#### **Si la caméra ne parvient pas à scanner le code QR,**

veuillez essayer les solutions suivantes :

- Retirez le film de protection de l'objectif de la caméra.
- Variez la distance entre votre caméra et le téléphone portable pour permettre à la caméra de faire la mise au point sur le code QR.

#### **Si la caméra ne parvient pas à se connecter au WiFi,**

veuillez essayer les solutions suivantes :

- Assurez-vous que le WiFi du routeur est de 2,4 GHz.
- Assurez-vous que vous avez entré le bon mot de passe WiFi.
- Placez la caméra plus près de votre routeur pour assurer un signal WiFi puissant.
- Changez le nom de votre réseau ou votre mot de passe en utilisant uniquement les lettres de a - z et les chiffres de 0 - 9. Veillez à ne pas utiliser de lettres
- suédoises (å, ä, ö) ou d'autres caractères spéciaux (@, \$, %).

## **TECHNISCHE SPEZIFIKATIONEN**

Artikel-Nummer: 1110

#### **Video**

Betrachtungswinkel: 105 Grad Nachtsicht: Bis zu 10.6 Meter Digitaler Zoom: 6x

Video-Auflösung: 1080 p HD bei 15 Bildern/Sek. Schwenken & neigen: Horizontal 355 Grad / Vertikal 140 Grad

#### **Bewegungsmelder & Alarmmitteilungen**

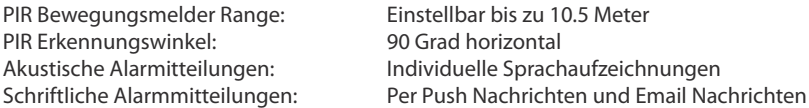

#### **Allgemein**

Stromzufuhr: 5V/2A Betriebsfrequenz: 2.4 GHz WiFi Standard: IEEE 802 11 b/g/n Umgebungstemperatur: - -10 bis plus 55 Grad C Wasserschutzklasse: IP65 Abmessungen: 142x129 mm Gewicht (inklusive Akku): 580g

Audio: Lautsprecher und Mikrofon eingebaut Speichermöglichkeit: Auf Micro SD Karte mit max. 64 GB Solarladegerät: Als Zubehör 1091 SolarCharger FCM

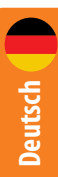

## **KAMERAGEHÄUSE**

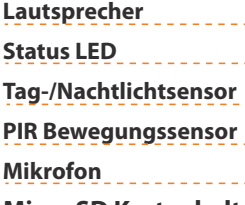

#### **Micro SD Kartenhalter**

- \* Rotieren Sie das Linsengehäuse um den
- SD Kartenhalter und den Reset Knopf zu finden.

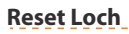

- \* Drücken Sie den Reset Knopf für mehrere
- Sekunden mit einer Reset Nadel für Fabrikseinstellungen.
- **Ladestatus Akku LED**
- **Micro USB Eingang**
- **An/Aus Schalter**

#### **Verschiedene Zustände Status LED:**

**Rotes Licht:** WiFi Verbindung fehlgeschlagen

34 **Blaues Licht:** WiFi Verbindung erfolgreich

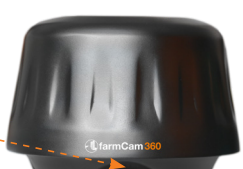

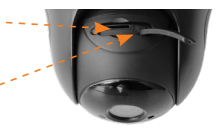

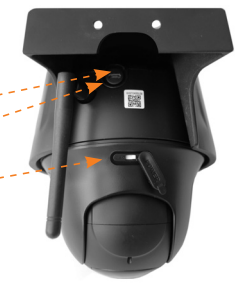

## **IM LIEFERUMFANG ENTHALTEN:**

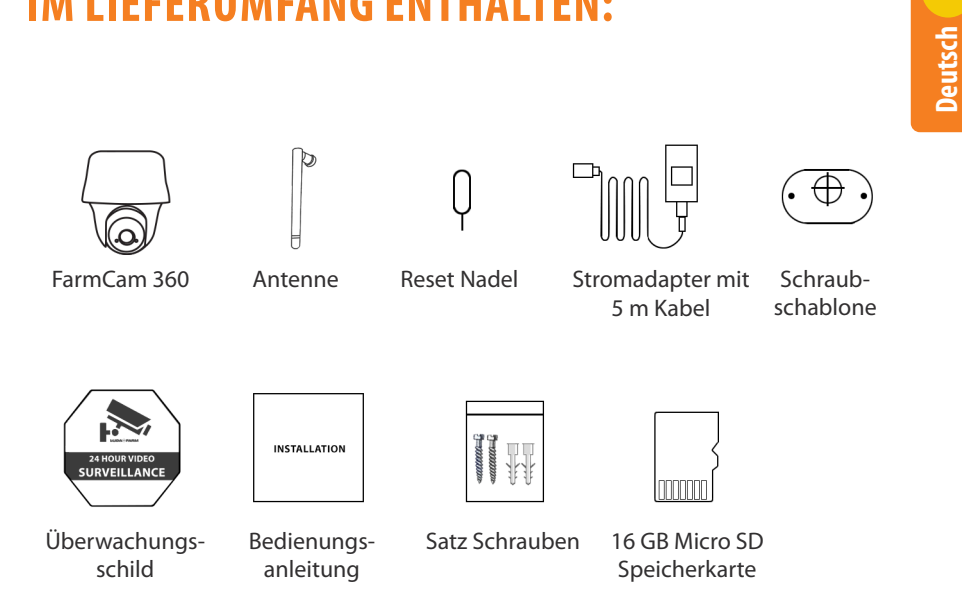

## **INSTALLATION KAMERA**

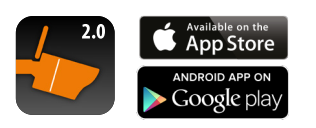

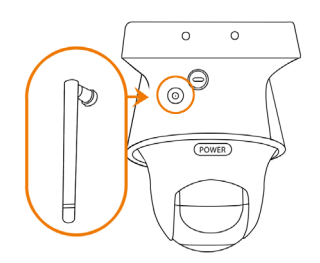

**1 FarmCam 2.0 App downloaden** 2 **und installieren.** 

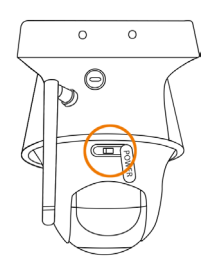

3 4 **AN/AUS Schalter einschalten**

**Antenne am Gehäuse anschrauben**

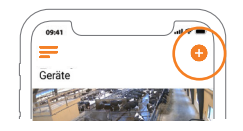

**4 Öffnen Sie die App.** Klicken Sie auf das **C** Zeichen oben rechts in der Ecke um Kamera hinzuzufügen.

# **Deutsch**

## **INSTALLATION KAMERA**

- $\circ$  $\circ$
- **Scannen Sie den QR Code** auf der Rückseite der Kamera. 5

- **7** Geben Sie hier den Namen **8 Ihres WiFi Netzwerkes sowie das Password dafür ein.**
	- Ein QR Code wird von ihrem Smartphone generiert.
- **Mit dem QR Code auf dem Display Ihres Smartphones** halten Sie Ihr Smartphone bitte ca. 30 cm vor die Kamera-Linse. (Ziehen Sie vorher den Schutzfilm von der Linse ab).

6 **Klicken Sie auf "Mit WLAN verbinden"**.

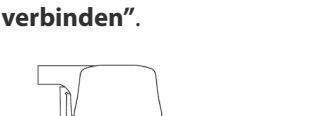

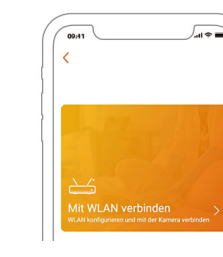

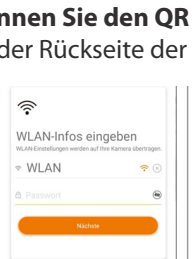

## **INSTALLATION KAMERA**

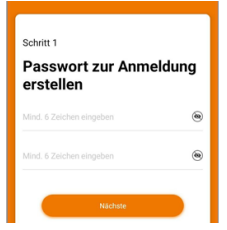

**Erstellen Sie ein Password für die Kamera.**

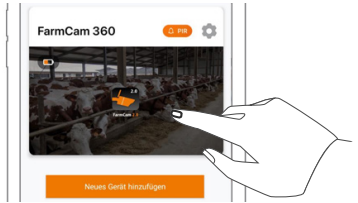

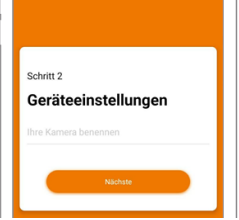

9 Erstellen Sie ein Password für **10** Geben Sie Ihrer Kamera einen Namen und folgen Sie den Anweisungen auf Ihrem Smartphone um die Installation zu beenden.

#### **11** Tippen/berühren Sie das Bild **auf dem Smartphone Display**  um Live Video zu starten.

**Deutsch**

## **APP ÜBERSICHT**

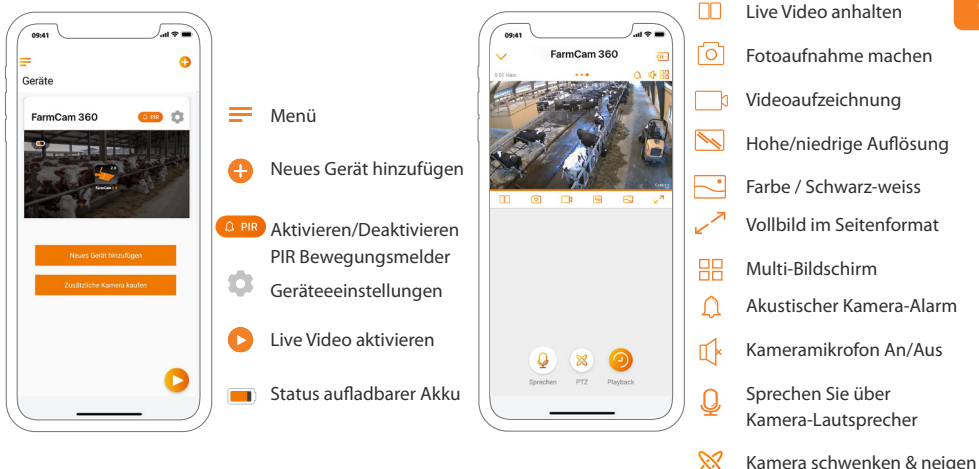

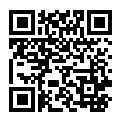

**- + Tipp! Wenn Sie diesen QR Code mit der Kamerafunktion Ihres Smartphone scannen,** gelangen Sie zu einem Guide/ Video welches die App Funktionen erläutert.

Gespeicherte Videos

## **ALARM MITTEILUNGEN AKTIVIEREN**

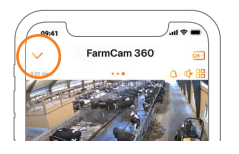

**Tippen Sie auf den Pfeil um zum Hauptmenü zu gelangen.**

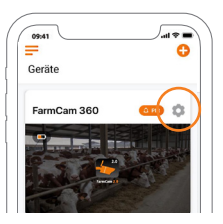

**Tippen Sie auf das Einstellungsrad,**  2

ABER vorher stellen Sie bitte sicher, dass das PIR Bewegungsmelder Symbol links neben dem Einstellungsrad orange leuchtet. Wenn es weiss sein sollte, bitte antippen bis es orange wird. Orange = Aktiviert; Weiss = Deaktiviert.

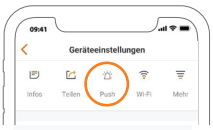

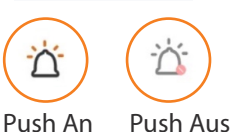

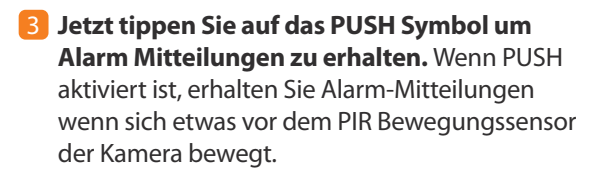

**Deutsch** 

## **KAMERA AM EINSATZORT MONTIEREN**

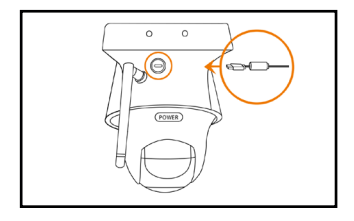

**Wichtig: Stromstecker in die Kamera stecken bevor Sie die Kamera anschrauben.** Nach Anschraubung der Kamera ist es schwieriger den Stromstecker in die Kamera zu stecken.

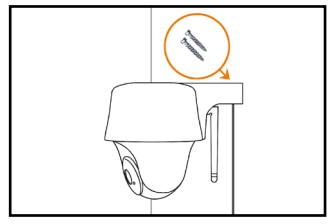

#### **a) Wandverschraubung**

Schrauben Sie die Kamera an die Wand. Machen Sie Vorbohrungen und verwenden Sie Dübel falls notwendig. Bohren Sie diagonal in die Wand bei Wandverschraubung.

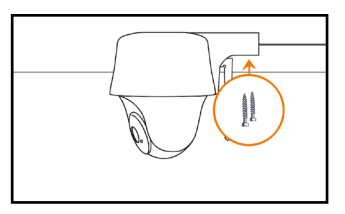

#### **b) Deckenverschraubung**

Schrauben Sie die Kamera an die Decke. Machen Sie Vorbohrungen und verwenden Sie Dübel falls notwendig.

Bei Verwendung im Freien müssen Sie die Kamera mit dem Kamera-Dom nach unten montieren um die Eindringung von Wasser auszuschliessen

## **KAMERA AUF PC/MAC IN FARMCAM 2.0 SOFTWARE**

Laden Sie die die FarmCam 2.0 Software hier herunter: https://www.luda.farm/downloads

**Starten Sie das Programm** und fügen Sie die Kamera hinzu, indem Sie die Schritte weiter unten befolgen. Wir empfehlen Ihnen aber das Sie vorher die Kamera bereits in der Smartphone App installiert haben.

#### **Wenn Sie im selben Netzwerk wie die Kamera sind:**

- **I** Klicken Sie auf das + Symbol um ein Gerät hinzuzufügen.
- 2 Klicken Sie auf "Geräte im LAN scannen".
- **3** Klicken Sie auf das + Symbol um die Kamera hinzuzufügen.
- 4 Wählen Sie dann "Auf Kamera zugreifen".
- 5 Geben Sie das Password welches Sie in der FarmCam 2.0 App erstellt haben im Feld "Passwort" ein.

**Wenn Sie nicht im selben Netzwerk wie die Kamera sind:** Fügen Sie die Kamera in der Software hinzu mit Hilfe der UID Nummer die auf dem QR Barcode Aufkleber steht. Dieser Aufkleber befindet sich auf dem Kameragehäuse. Eine Anleitung wie dies funktioniert, finden Sie hier https://support.luda.farm/software-installation.

## **KAMERA AUF PC/MAC IN FARMCAM 2.0 SOFTWARE KAMERA AUF PC/MAC IN FARMCAM 2.0 SOFTWARE**

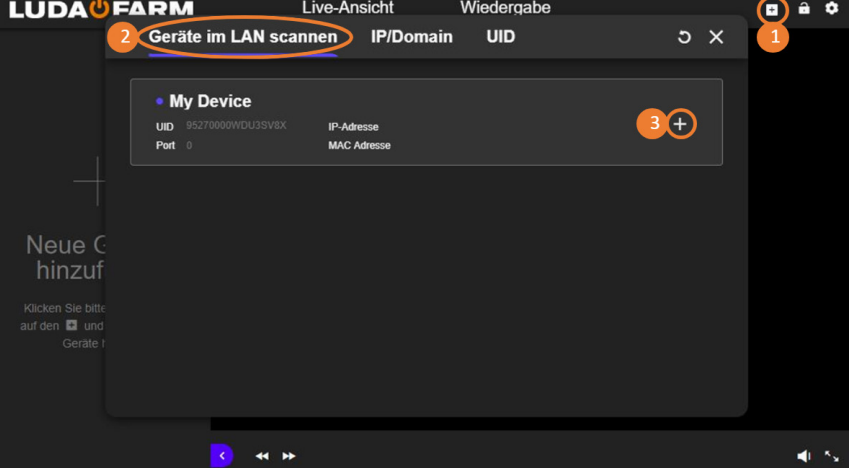

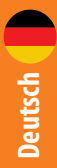

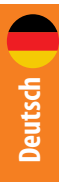

## **PIR BEWEGUNGSMELDER**

Optimal ist wenn Sie die Kamera in einem 10 Grad Winkel und in einer Entfernung von 2-10 vor dem Bereich installieren den Sie überwachen wollen. So erzielen Sie die beste Wirkung der Bewegungsmelder.

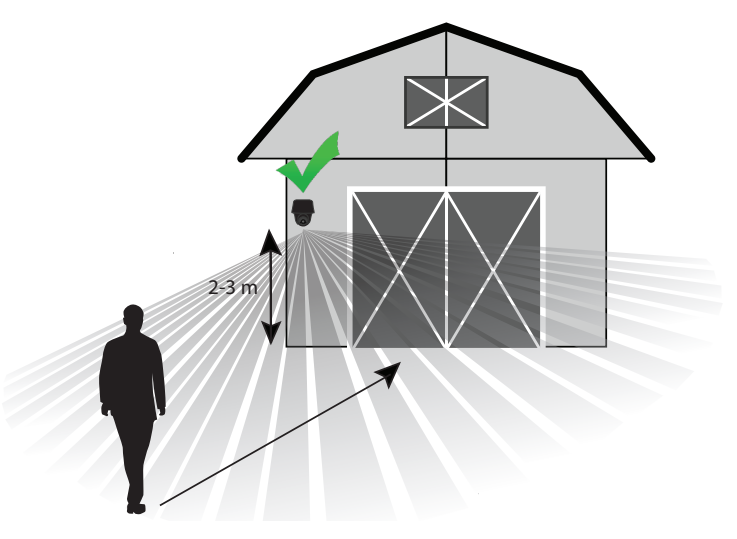

Optimale Entfernung 2-10 Meter

## **PROBLEMBEHEBUNG**

#### **Wenn die Kamera "aus" ist, können Sie versuchen dies wie folgt zu lösen:**

Stellen Sie sicher das der An/Aus Schalter eingeschaltet ist, siehe Seite 36, Schritt 3. Laden Sie den aufladbaren Kamera-Akku mit einem DC 5V/2A Stromadapter. Wenn die grüne LED leuchtet ist der Akku voll geladen.

#### **Wenn es der Kamera nicht gelingt den QR Code zu scannen, bitte versuchen Sie folgende Lösungen:**

- Entfernen Sie den Schutzfilm von der Kamera-Linse.

- Verändern Sie den Abstand von der Kamera zu ihrem Smartphone um der Kamera die Möglichkeit zu geben den QR Code besser zu erkennen.

#### **Wenn es der Kamera nicht gelingt sich mit dem WiFi zu verbinden, versuchen Sie bitte eine der folgende Lösungen:**

- Stellen Sie sicher das Sie die Kamera-Antenne angeschraubt haben.
- Stellen Sie sicher das Sie das WiFi des Routers auf 2.4 GHz eingestellt haben.
- Stellen Sie sicher das Sie das korrekte WiFi Password eingegeben haben.
- Legen Sie Kamera neben WiFi Router um ein starkes Signal sicherzustellen.
- Ändern Sie den Namen Ihres Netzwerkes und Ihr Password so das diese nur aus den Buchstaben A-Z und Nummern von 0-9 bestehen. Verwenden Sie keine Umlaute oder Sonderzeichen wie z.B. (@, \$, %).

Mehr Tipps im Internet: https://support.luda.farm. Dort zum Abschnitt für die FarmCam 360 Kamera gehen.

## **WICHTIGE HINWEISE!**  WIE MAN FEHLALARME VERMEIDET

Der in der Kamera eingebaute PIR Bewegungsmelder reagiert auf Temperaturveränderungen. Wenn sich Menschen/Tiere vor dem PIR Bewegungssensor aufhalten, verändern diese die Umgebungstemperatur und den Umgebungscharakter. Um Fehlalarme des Bewegungsmelders zu vermeiden, bitte folgendes beachten:

- Installieren Sie die Kamera nicht so das Sie direkte starke Lichteinstrahlung auf die Linse bekommt (z.B. Sonne und Lampen).
- Installieren Sie die Kamera nicht zu nah an Fahrzeugen die sich permanent bewegen. Der ideale Abstand zwischen der Kamera und laufendem Fahrzeugverkehr ist mindestens 16 Meter.
- Installieren Sie die Kamera nicht an Plätzen wo es sehr windig ist.
- Installieren Sie die Kamera mindestens 1 Meter entfernt von anderen wireless (drahtlosen) Geräten wie z.B. WiFi Routern und Smartphones um störende Interferenzen zu vermeiden.

# **Svenska Deutsch**

## **ZUBEHÖR**

#### 1 **Antennen-Kit Art.-Nr. 5047**

Wichtig sind gute Übertragungsverhältnisse zwischen Router und Kamera. Verwenden Sie diese Antenne und das Antennenkabel für längere Entfernungen.

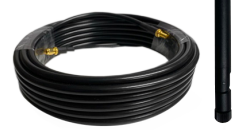

#### **2 Solarladegerät Art.-Nr. 1091**

Laden Sie den Kamera-Akku mit einem Solarpanel. Mehr zu diesem Zubehör im Internet unter: https://www.luda.farm/scfcm

#### **ACHTUNG!**

Damit die Kamera so lange wie möglich gut funktioniert raten wir davon ab rund um die Uhr Videoaufzeichnungen zu machen oder Live Bilder rund um die Uhr zu streamen. Die Kamera ist am besten dafür geeignet Videoaufzeichnungen zu machen die vom Bewegungsmelder ausgelöst werden und um sich von Ereignissen ausgelöste Live Bilder anzuschauen. Vermeiden Sie Überbelastung.

## **TEKNISK SPECIFIKATION**

Artikel nummer: 1110

#### **Video**

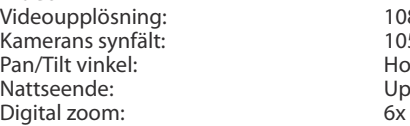

## **Rörelsedetektor (PIR) & notiser**

PIR-sensorns vinkel:<br>Alarmliud från kamera:

#### **Andra notiser**

Ljud: Högtalare och mikrofon  $\overline{DC}$  ström: Radiofrekvens:<br>Wifi Standard: Driftstemperatur:<br>Väderbeständighet: Storlek: 142x129 mm Vikt: (Batteri inkluderat): 580 g

1080p HD, 15 bilder/sek 105° diagonal Pan/Tilt vinkel: Horisontell 355°/ vertikal 140° Upp till 10.6 m

Justerbar upp till 10.5 m<br>90° horisontell Alarmljud från kamera: Standardalarm eller skapa eget meddelande Omedelbara email & push notifikationer

Lokal lagring: Micro SD kort, max 64 GB Batteri: Electric Lucia control of the GS00 mAh uppladdningsbart batteri<br>
Passande solpanel: Case of the Music Lucia of the Music Polar Charger FCM 1091 SolarCharger FCM<br> $2.4 \text{ GHz}$ IEEE 802 11b/g/n<br>-10° till 55°C IP65 certifierad väderbeständig

## **KAMERAFUNKTIONER**

- **Inbyggd mikrofon**
- **Status LED**
- **Sensor dagsljus**
- **Inbyggd rörelsesensor**
- **Inbyggd mikrofon**
- **Plats för Mikro SD-kort**
- \* Rotera kamerans lins för att hitta hålet för återställning
- och platsen för SD kortet.

#### **Återställningshål**

- \* Tryck in återställningsknappen i flera sekunder
- med återställningsnålen för att återgå till fabriksinställning.

#### **Batteri status LED**

**Mikro USB Port**

**Strömbrytare**

#### **Olika status på LED :**

**Rött ljus:** WiFi uppkoppling misslyckades **Blått ljus:** WiFi uppkoppling lyckades

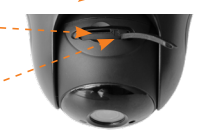

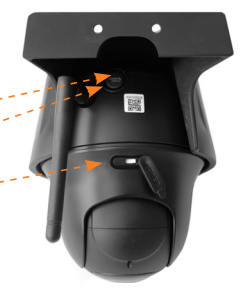

![](_page_49_Picture_0.jpeg)

## **DET HÄR INGÅR**

![](_page_49_Figure_2.jpeg)

## **AKTIVERA KAMERAN**

Available on the<br>App Store

ANDROID APP ON Google play

![](_page_50_Picture_2.jpeg)

 $2.0$ 

![](_page_50_Picture_3.jpeg)

3 **Sätt på strömbrytaren.** 4

![](_page_50_Picture_5.jpeg)

![](_page_50_Picture_6.jpeg)

![](_page_50_Picture_7.jpeg)

![](_page_50_Picture_8.jpeg)

![](_page_50_Picture_9.jpeg)

![](_page_50_Picture_10.jpeg)

![](_page_51_Picture_0.jpeg)

## **AKTIVERA KAMERAN**

![](_page_51_Picture_2.jpeg)

**Skanna QR-koden** på baksidan av kameran. 5

![](_page_51_Picture_69.jpeg)

![](_page_51_Picture_5.jpeg)

6 **Klicka på "Anslut till Wi-Fi"**.

![](_page_51_Picture_7.jpeg)

7 8 **Skriv ner namnet på ditt WiFi nätverk och lösenordet till det.**  En QR-kod kommer genereras

på telefonen.

**Placera QR-koden på din telefon** ca. 30 cm. framför kamerans lins (Ta bort skyddsplasten).

## **AKTIVERA KAMERAN**

![](_page_52_Picture_49.jpeg)

**9 Skapa ett lösenord för din kamera** 

![](_page_52_Picture_3.jpeg)

**11** Tryck på bilden på skärmen för att starta videouppspelning.

![](_page_52_Picture_50.jpeg)

och följ anvisningarna i telefonen för att slutföra installationen. **10** Skapa ett namn för din kamera

**Svenska**

![](_page_53_Picture_0.jpeg)

## **ÖVERSIKT AV APPEN**

![](_page_53_Picture_2.jpeg)

![](_page_53_Picture_3.jpeg)

**TIPS! Använd kameran i din telefon och skanna QR-koden**  för att få en komplett guide/video av alla funktioner i appen.

## **SÅ AKTIVERAR DU VARNINGAR**

![](_page_54_Picture_1.jpeg)

![](_page_54_Picture_2.jpeg)

#### 1 **Tryck på pilen för att komma till huvudmenyn.**

![](_page_54_Picture_75.jpeg)

**Klicka på symbolen för inställningar,** MEN innan du gör det, säkerställ att PIR symbolen till vänster om symbolen för inställningar lyser upp i orange. Om den är vit, klicka tills den blir orange. Orange  $=$  aktiverad; Vit  $=$  inaktiv. 2

![](_page_54_Figure_6.jpeg)

![](_page_54_Picture_7.jpeg)

**Med PIR varningar och Push-notifikationer aktiverade får du varningar om rörelse upptäcks framför kameran.** Perfekt när du vill använda FarmCam 360 för övervakning. 3

## **MONTERA KAMERAN**

![](_page_55_Figure_1.jpeg)

#### **VIKTIGT! Anslut strömkabeln först**

eftersom den kan vara svår att ansluta efter att kameran är monterad på väggen.

![](_page_55_Figure_4.jpeg)

#### **a) Montera kameran på väggen:**

Skruva fast kameran i väggen och notera vinkeln för skruvhålen. Borra hål först och använd plugg vid behov.

![](_page_55_Figure_7.jpeg)

**b) Montera kameran i taket:** Skruva fast kameran i väggen. Borra hål först och använd plugg vid behov.

För utomhusbruk måste FarmCam 360 vara installerad med kamerahuset (enligt bilderna) riktat nedåt för att vara garanterat vattentät.

**Svenska**

## **TILLBEHÖR**

#### 1 **Antennkit art. no 5047**

Det är viktigt att du har så mycket fri sikt som möjligt mellan kameran och routern. Använd antenn och antennkabeln för längre avstånd.

![](_page_56_Picture_3.jpeg)

#### **2** Solpanel art. no 1091

Ladda ditt batteri med energi från solen. Solpanelen är ett tillbehör. Läs mer här: https://www.luda.farm/scfcm

![](_page_56_Picture_6.jpeg)

#### **OBS!**

FarmCam 360 är inte gjord för livesändning och filminspelning 24/7. Den är avsedd att spela in video som triggas av rörelse och visa livesändning vid behov. Den typen av användning garanterar att produkten har en lång livslängd.

## **INSTALLERA FARMCAM 2.0 PÅ PC/MAC**

Ladda ner FarmCam 2.0 programmet här: https://www.luda.farm/downloads

**Starta PC/Mac programmet och lägg till kameran** genom att följa stegen nedan. Vi rekommenderar att installera kameran på appen innan det läggs till i programmet.

#### **Om du är uppkopplad mot samma näterk som kameran:**

- Klicka på + symbolen för att lägga till en enhet
- 2 Klicka på "Skanna enhet(er)" i LAN
- Klicka på + för att lägga till kameran 3
- Välj "Få åtkomst till kameran" om WiFi redan är installerat 4
- 5 Skriv lösenordet som du skapade i FarmCam 2.0 appen

**Om du inte är uppkopplad mSot samma nätverk som kameran:** Lägg till kameran i programmet genom att använda UID numret på QR-kodmärket. QR-kodmärket hittar du på kameran. Instruktioner om hur det fungerar hittar du här https://support.luda.farm/software-installation.

## **INSTALLERA FARMCAM 2.0 PÅ PC/MAC**

![](_page_58_Picture_13.jpeg)

## **PIR SENSOR**

Installera kameran med en vinkel på minst 10 ° och på 2-10 m avstånd från det område du vill övervaka. Kameran upptäcker rörelse bäst när föremålet rör sig genom kamerans rörelsesensor zon (istället för att gå rakt mot kameran).

![](_page_59_Picture_3.jpeg)

Optimalt avstånd för PIR sensor 2-10 m

## **VIKTIGT! SÅ UNDVIKER DU FALSKLARM**

PIR (passiv infraröd) sensorn triggas genom skillnader i temperatur framför kameran. När en människa eller ett djur går förbi kameran ändras temperaturen och miljöns karaktär, vilket utlöser detektering.

#### **För att undvika falsklarm tänk på följande saker när du installerar:**

- Rikta inte kameran mot starkt ljus, t.ex. lampor, strålkastare och solljus.
- Placera inte kameran för nära fordon i rörelse. Bästa avstånd mellan kameran och trafik är minst 16 meter.
- Montera inte kameran på platser med stark vind.
- Placera kameran på minst 1 meters avstånd från andra trådlösa enheter, t.ex. WiFi-routrar och telefoner.

## **PROBLEMLÖSNING**

#### **Om din kamera inte startar - prova följande lösningar:**

• Se till att strömbrytaren är på: se sidan 51, steg 3.

• Ladda batteriet med en DC 5V/2A strömadapter. När LED ljuset växlar till grönt ljus är batteriet laddat.

#### **Om kameran inte lyckas skanna QR-koden**:

• Ta bort skyddsplasten från kamerans lins.

• Variera avståndet och vinkeln mellan kameran och din telefon för att kameran skall kunna fokusera på QR-koden.

#### **Om kameran inte lyckas ansluta till WiFi**:

- Se till att antennen är monterad.
- Se till att routerns WiFi använder 2,4 GHz.
- Se till att du har fyllt i rätt lösenord till WiFi.
- Sätt kameran närmare routern för att säkerställa en stark WiFi signal.
- Byt namnet på ditt nätverk eller lösenord med bokstäver och siffror mellan a z och 0 - 9. Använd inte å, ä, ö eller specialtecken som @, \$, %.

**För mer support:** Besök https://support.luda.farm och gå till FarmCam 360 för att få fler tips och möjliga lösningar.

![](_page_62_Picture_0.jpeg)

![](_page_62_Picture_1.jpeg)

\*REGISTER YOUR PRODUCT NOW AND GET 3 YEARS WARRANTY. LUDA.FARM/WARRANTY-REGISTEI

![](_page_62_Picture_3.jpeg)

![](_page_62_Picture_4.jpeg)

Luda.Farm, Krokslätts Fabriker 30, 431 37 Mölndal/Sweden